- **Télécharger l'application ADSPOWER**
- **Ouvrir le lien méga avec winrar**
- **ouvrir le document contenant les cookie ( nommé autre que « G account »)**

```
jichier Edition Format Affichage Aide
\}, \{"domain": "click-click.biz<mark>.ua"</mark>,
        "hostOnly": true,<br>"httpOnly": false,
       "<br>"name": "view",<br>"path": "/",<br>"sameSite": "unspecified",
         "secure": false,
        "session": true,
        "storeId": "0",<br>"storeId": "0",<br>"value": "view_block"
},
\left\{ \right."domain": ".olx<mark>.ua",</mark>
        nomain : .oix<mark>.ua ,</mark><br>"hostOnly": false,<br>"httpOnly": false,<br>"name": "mobile_default",<br>"path": "/",<br>"sameSite": "unspecified",
        "secure": true,
        "session": true,
        "storeId": "0",<br>"storeId": "0",<br>"value": "desktop"
\},
\overline{f}"domain": ".olx.<mark>ua"</mark>,
         "expirationDate": 1688677028.775739,
         "h\noct0n1v" + falce
```
- **Repérer le pays du compte grâce au liens des cookies et acheter un proxy localisé la bas sur un site comme Astroproxy, proxycheap ou iproyal.**
- **Créer un profil adspower**

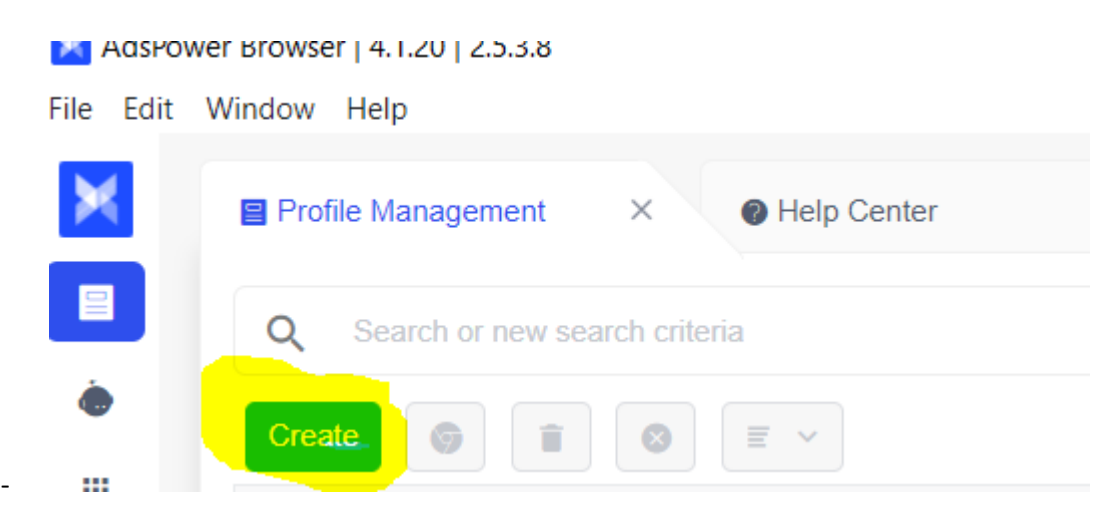

- **Copier les cookies à l'emplacement indiqué**
- **Choisir HTTPS pour le proxy et renseigné les infos nécessaires**
- **Copier l'user agent à l'emplacement indiqué**
- **dans Advanced setting copier le Webgl Renderer à l'emplacement "**Unmasked Renderer »
- **Lancer le profil adspower**
- **Se connecter à google avec le compte**
- **Changer la langue du dashboard google ads en allant ici https://ads.google.com/aw/preferences?ocid=987857677&euid=642047003&\_\_u=711982 0547&uscid=987857677&\_\_c=9756652773&authuser=0**
- **Renseigner une carte Fraîche (nouveau compte en banque si vous avez déjà eu un blocage pour « paiements suspects ») et lancer vos annonces.**